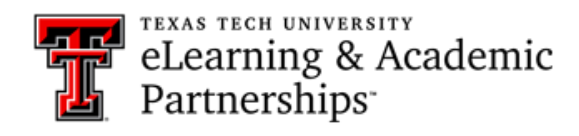

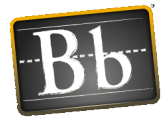

## **Where and when do my students see assessment results and feedback?**

Students will see the test results and any feedback in their **My Grades** area by clicking the test title and then clicking their Score link. Students see only the tests they took, and within that subset, only the questions they received when taking the test. If you do not see the My Grades link in the left Course menu, follow the **Create a Tool Link** instructions on the next page to add that link.

In the **Show Test Results and Feedback** section of the Test Options for the assessment, you can select which of the following feedback options students see when accessing their test results:

- Score per Question
- All Answers
- Correct Answers
- Submitted Answers
- Feedback
- Incorrect Questions

If you do not want the students to see their results and feedback until after the quiz availability dates (the Display After and Display Until options in the Test Availability section), select **After Availability End Date** from the **When** pulldown menu.

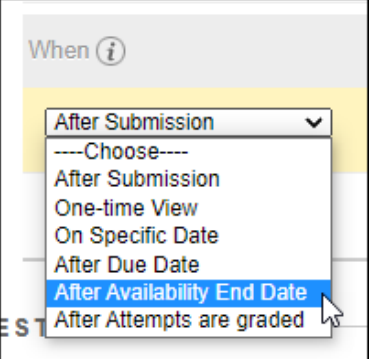

**NOTE** If you select **After Attempts are graded** and there are exams without an attempt, students will not see their results and feedback until those exams are submitted and graded.

To determine if students can see the grade column for the test in their My Grades, enter **Student Preview** and then click the My Grades link. If you cannot see the grade column

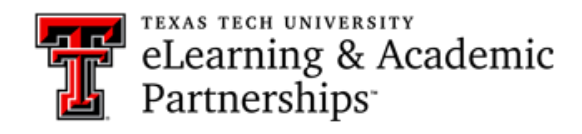

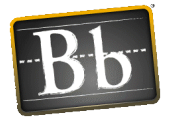

from that view, then the students cannot see it either. To make the grade column visible:

- Go to the Full Grade Center and locate the assessment's column. If there is a circle with a red slash to the left of the column title, the column is hidden from students.
- Click the chevron to the right of the title and select **Hide from students (on/off)**. The red slash disappears, and the column is now visible to students in their My Grades.

## **Create a Tool Link**

1. In the left Course menu, click the **+** (plus sign) in the upper left and select **Tool Link**.

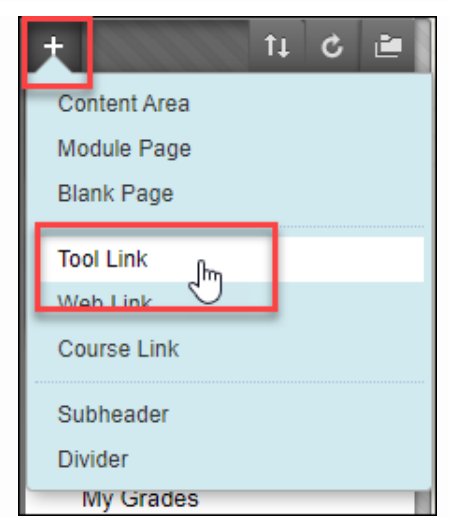

- 2. Enter the **Name**, select **My Grades** from the **Type** pulldown menu, and click the **Available to Users** checkbox.
- 3. Click **Submit**.

The link appears at the bottom of the list of links in the Course menu. Click and drag the link to where you want it.